## **Accessing Full Text Journal Articles**

When you see the following message:

O

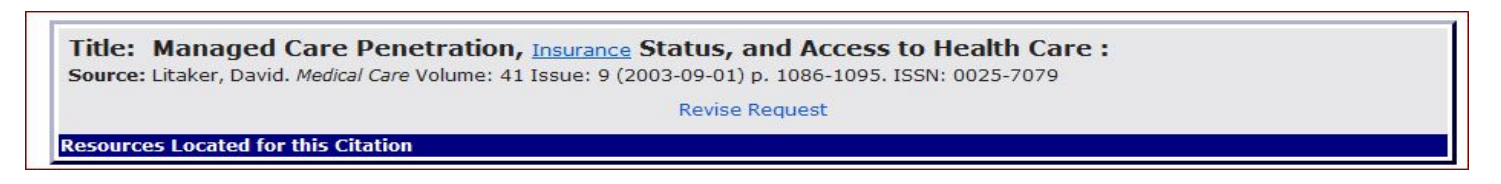

Go to the Library Homepage [\(www.atsu.edu/atsmlib\)](http://www.atsu.edu/atsmlib) and select **Quick Links** (red circle).

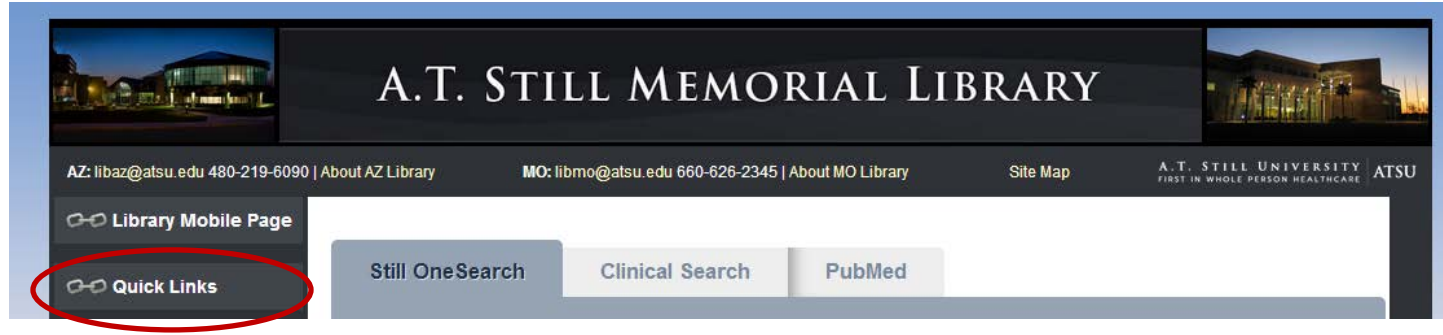

Next, select the A to Z list for Missouri or Arizona (red circled area):

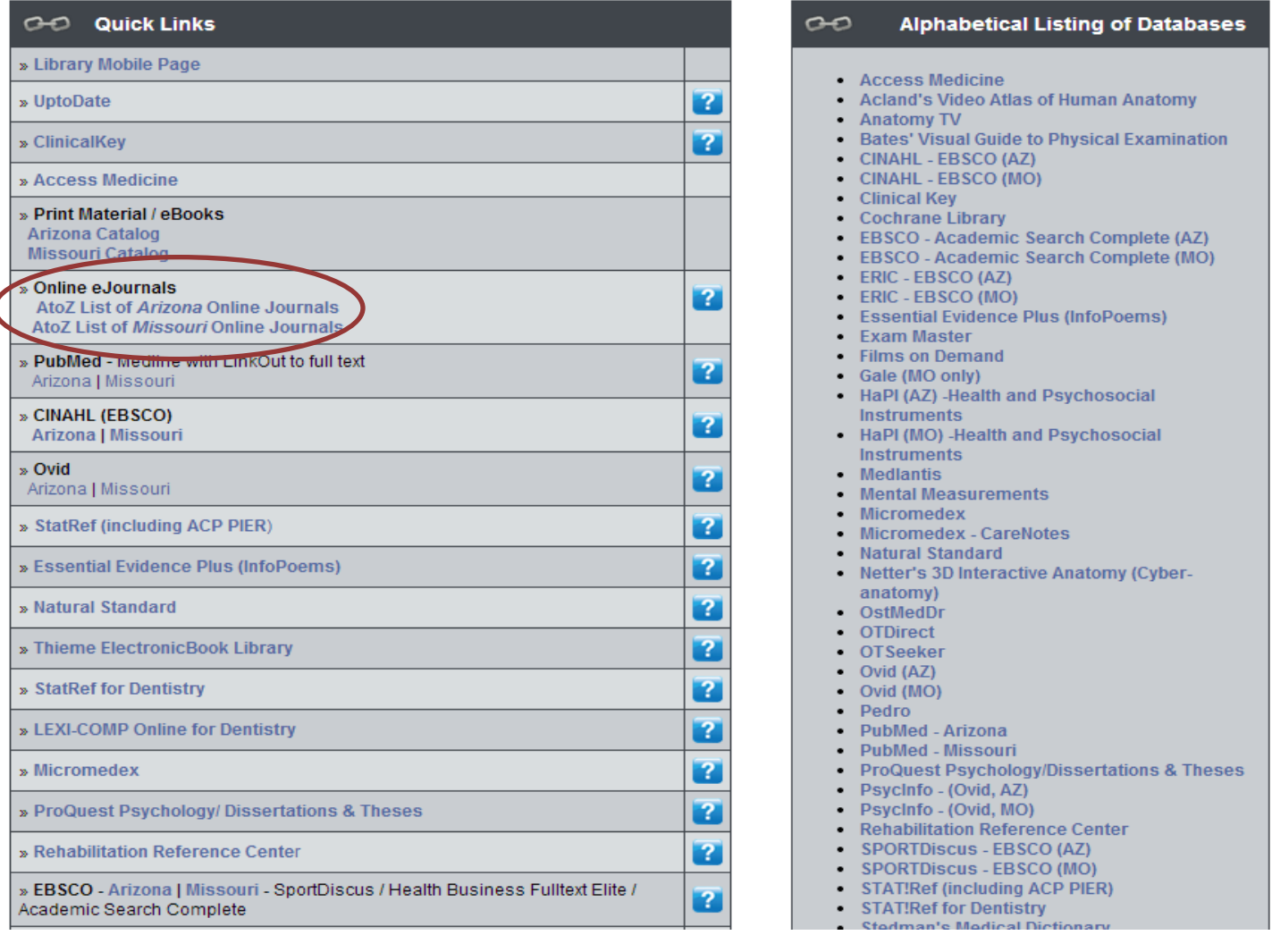

Type in the title of your Journal and select it from the result list:

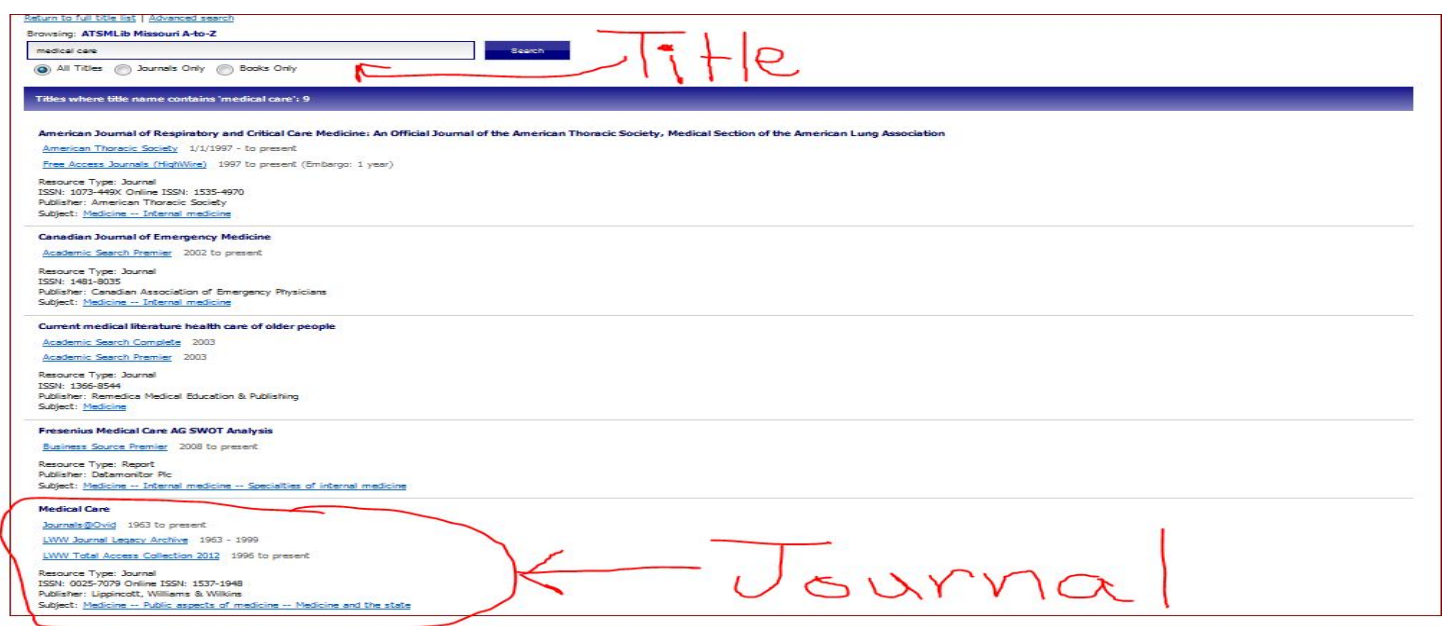

Select the appropriate link for the year of publication, volume and issue:

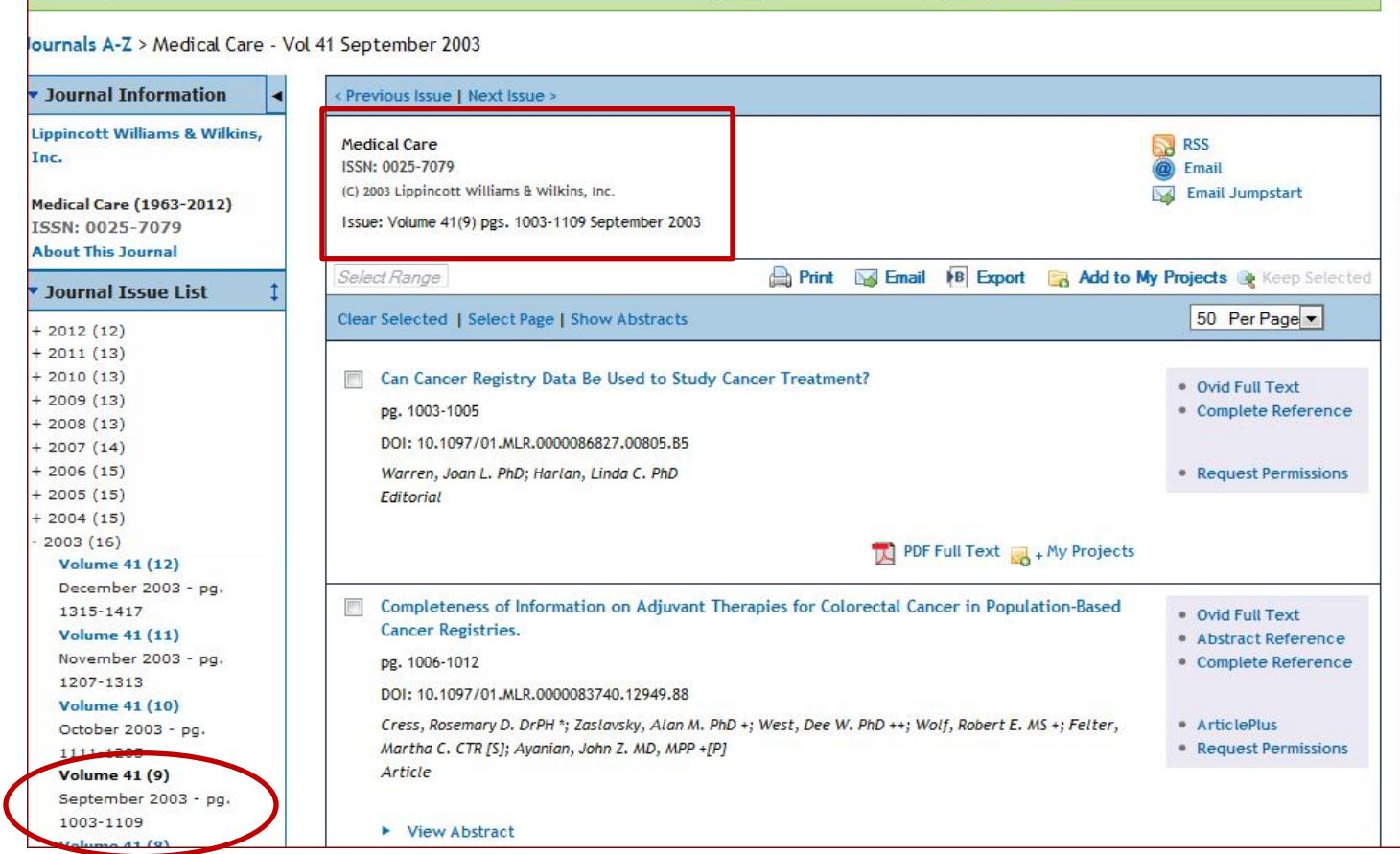

Finally, select the actual article by clicking on Full Text or PDF, depending upon your preference:

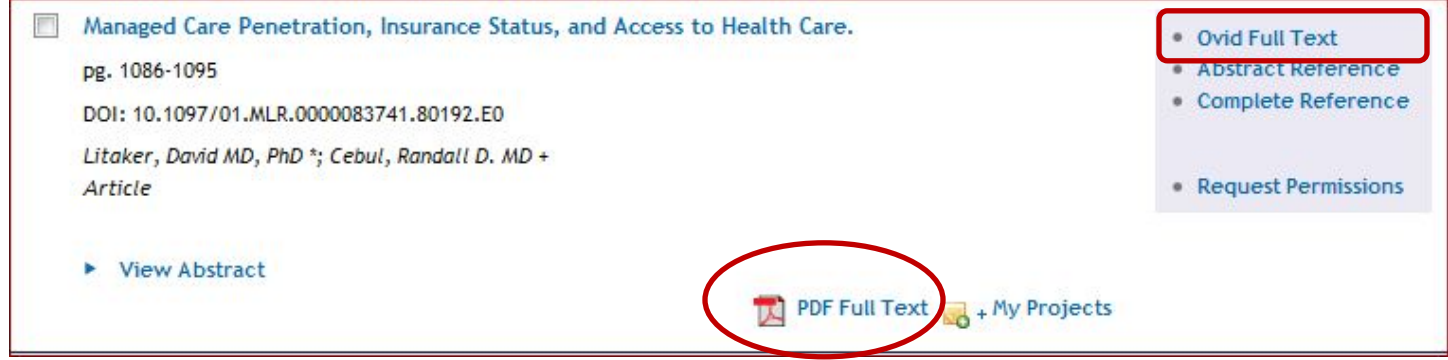

## For easier posting in a Blackboard Discussion post, select Email Jumpstart (Permalink in EBSCO):

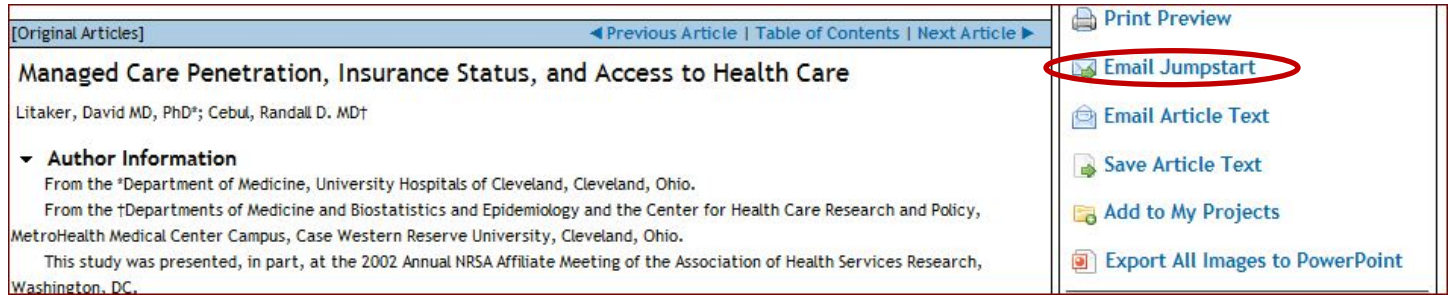

Then, copy and paste the link directly into your post to easily share the articles with colleagues and your instructors:

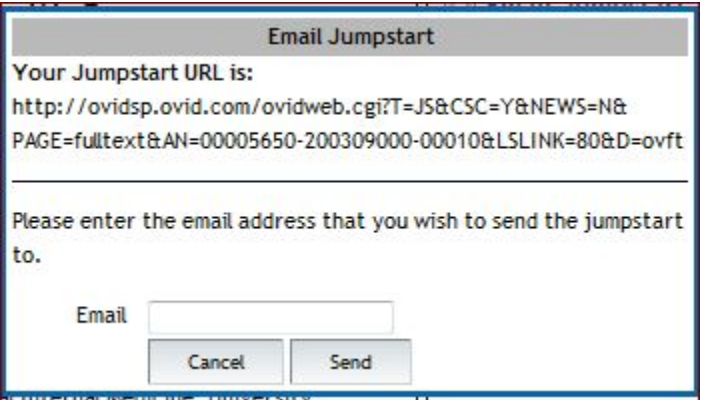

Just a friendly reminder, please use your complete APA Citation or Citation Style expected of your program to ensure proper credit is given and make it easier for others to find